## **MICROSOFT EDGE PROXY AYARLARI**

1- Microsoft Edge tarayıcısını açtığınızda aşağıdaki ilk fotoğrafta işaretlendiği gibi ekranın sağ üst köşesindeki ikona tıklıyorsunuz. Ve açılan ekranda işaretlenmiş "Ayarlar" sekmesine tıklıyorsunuz. Yeni açılan 2. Görseldeki ekranda işaretlenen Sistem ve Performans ayarına tıklayarak devam ediyorsunuz.

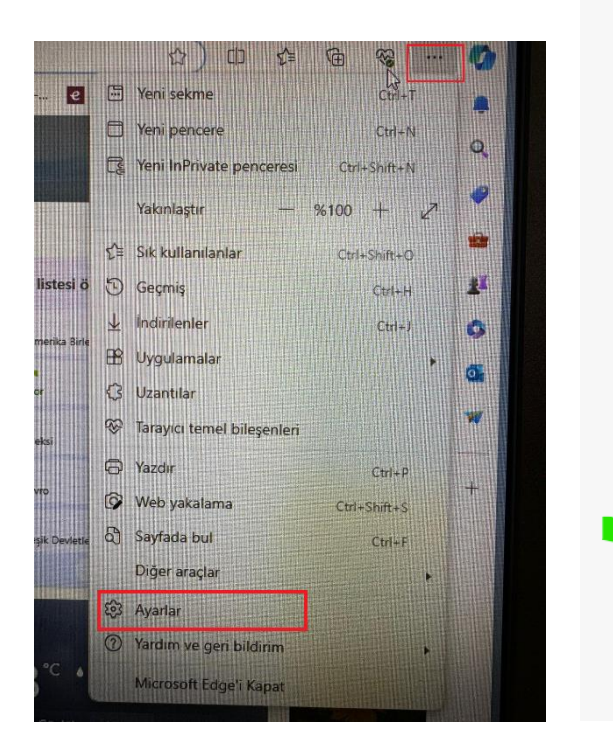

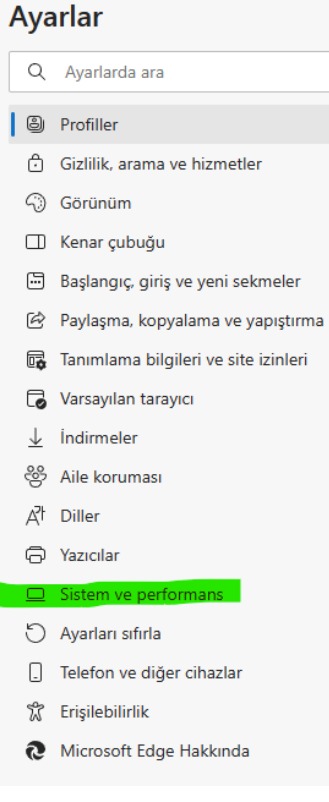

2- Sistem ayarı altında aşağıdaki görselde görüldüğü gibi Bilgisayar ara sunucu ayarlarını açın kısmını açıyoruz.

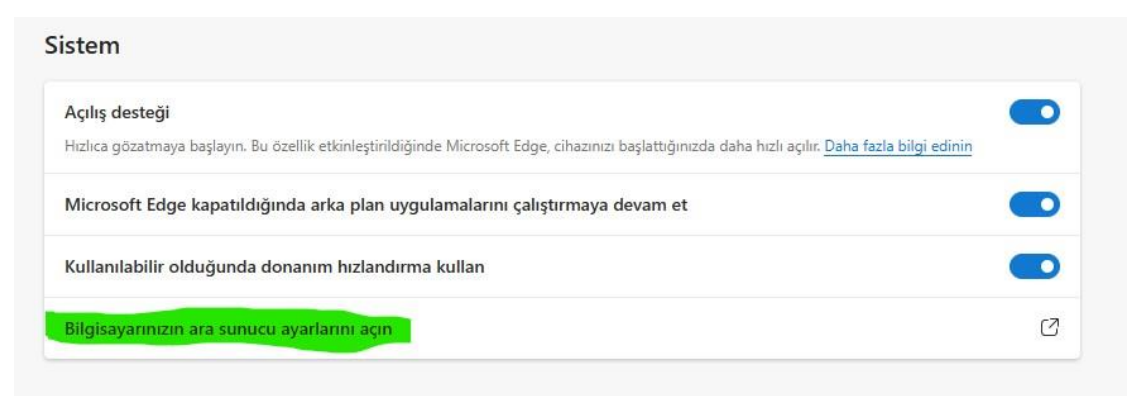

3- Bu kısımda aşağıdaki görselde işaretlenen kurulum komut dosyasını kullan yazan kısımda Ayarla seçeneğine tıklıyoruz.

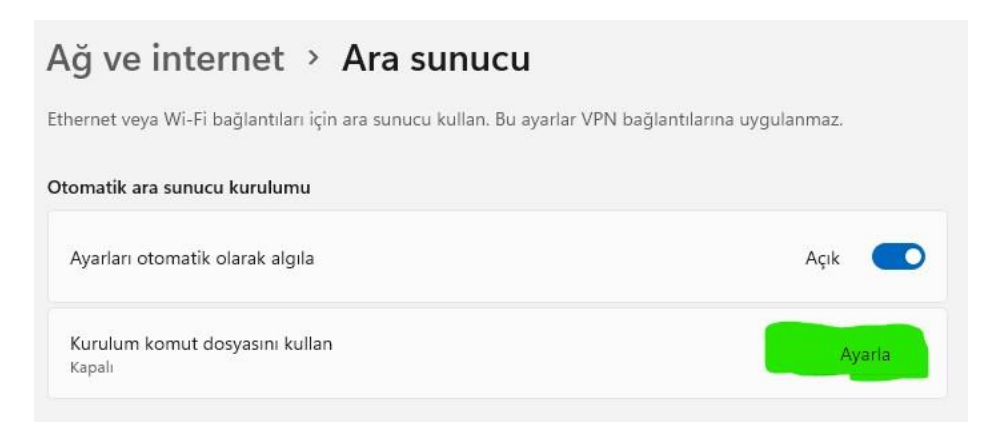

4- Son olarak aşağıda görülen açılan ekranda Kurulum komut dosyasını kullan ı **Kapalı** konumdan **Açık** konuma getiriyorsunuz ve Betik adresi kısmına

<http://proxy.hacettepe.edu.tr/proxy.pac> yazıp **Kaydet** dediğinizde ayarlar tamamlanmış oluyor.

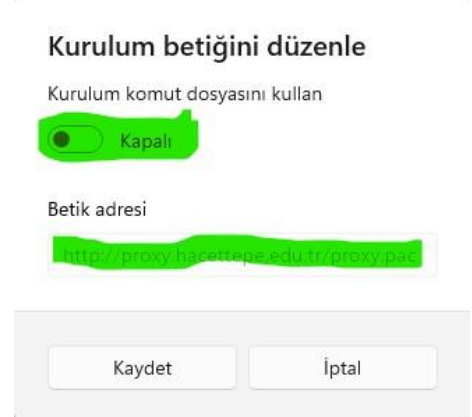

5- Bu aşamadan sonra tarayıcıdan [http://ipsorgu.com](http://ipsorgu.com/) adresine girmeniz gerekmektedir. Bu sayfayı açmak istediğinizde karşınıza aşağıdaki ekran çıkacaktır. Bu ekranda hacettepe uzantılı e-posta adresininzin kullanıcı adı kısmı ve şifrenizi girerek giriş yaptıktan sonra tekrar [http://ipsorgu.com](http://ipsorgu.com/) adresini açıp IP nizin 193.140.239.12 olduğunu görmeniz gerekmektedir.

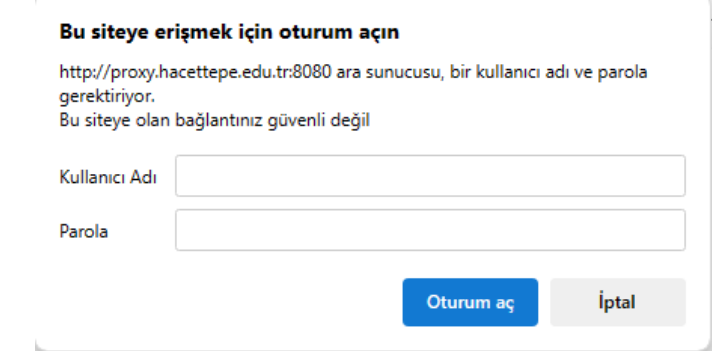